求職者支援訓練の認定申請書及び認定後の各種書類の提出方法について

独立行政法人高齢・障害・求職者雇用支援機構 愛媛支部

認定申請書及び認定後の各種書類(以下「認定申請書類等」と言います。) について、機構支部への認定申請書類等の提出は、電子メールを活用いただく ことができます(郵送、対面での相談申請も引き続き可能です)。

ご提出いただくにあたっては、以下の点にご留意いただきますようよろしく お願いいたします。詳細については【お問合わせ・連絡先】機構支部にお問い 合わせください。

1.支部への事前連絡

認定申請書類等をご提出いただく場合、提出先の機構支部あてに、必ず 事前連絡くださいますようお願いいたします。

なお、電子メールにつきましては、支部のメール受信容量の関係等によ り容量が大きいファイル等は受信できない場合があります。そのため、機 構支部から依頼する方法(分割送信など)でご提出いただく場合があるこ とについて、ご理解とご協力をよろしくお願いいたします。

2.個人情報等漏洩防止の徹底

 機密性の高い個人情報が含まれる場合等もありますので、添付ファイル には必ずパスワードを設定していただくとともに、複数人で、送信先メー ルアドレスや添付ファイルをチェックする等、漏洩防止対策を徹底願いま す。

3.その他

初めて求職者支援訓練を実施される(実施を検討されている)機関の方 や、申請等についてご不明な点がある機関の方におかれましては、求職者 支援制度についての理解を深めていただくために、機構支部でメール等で の事前相談なども実施しております。認定申請書類については、作成まで に時間を要しますのでお早めに機構支部にお問い合わせいただきますよう よろしくお願いいたします。

> 【お問合せ・連絡先】 独立行政法人高齢・障害・求職者雇用支援機構 愛媛支部 求職者支援課 TEL089-972-0375

## 電子メールでの提出に当たっての留意点について

- 1.事前の電話連絡: 089-972-0375 ※メール送信する旨の事前電話連絡をお願いします。
- 2.書類の送信先 : [ehime-qsyoku@jeed.go.jp](mailto:ehime-qsyoku@jeed.go.jp)
- 3. 送信できるファイル容量について 当機構では、1回のメールで 10MBまでしか受信できません。ファイル容量が 10MBを 超える場合は、10MB以内となるように分割して送信してください。
- 4.当支部が指定するパスワードの設定について 書類の電子ファイルは Zip 形式等に圧縮し、当支部が指定するパスワードを必ず設定して ください。(設定していただくパスワードは別途メールにてご連絡いたします。) ※ Excel に直接パスワード設定は行わず、圧縮ファイルにパスワードを設定してください。)
- 5.送信する際のメールの件名について下記のとおりご記入ください。

【申請書関係】 ※補正:コース案内の補正も含みます

| 提出書類                  | メールの件名               |
|-----------------------|----------------------|
| ① 事前確認時等【PDF】         | 申請書(事前データ)<br>実施機関名  |
| 2 提出時【PDF】            | 実施機関名<br>申請書(申請データ)  |
| 3 補正時【PDF】            | 実施機関名<br>申請書(補正データ)  |
| 4 補正最終確定データ提出時【Excel】 | 申請書 (最終データ)<br>実施機関名 |

【申請書関係以外】すべて【PDF】で送付してください。

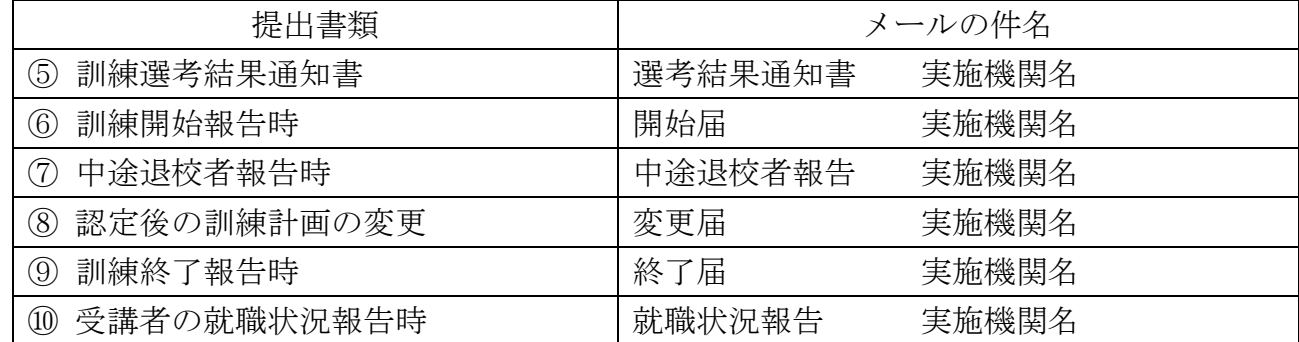

6. メールに添付する電子ファイル名:「書類名 実施機関名」(例:申請書 実施機関名)

7. 認定申請書の提出について:別紙「認定申請書の電子ファイルの提出方法について」参照

8.問い合わせについて:申請書作成に当たってご不明な点がございましたら、当支部求職者 支援課(089-972-0375)までお問い合わせください。

## 認定申請書の電子ファイルの提出方法について

機構支部へ来所又は郵送により提出した場合でも、ハローワークシステムへコース情 報を正確かつ効率的に登録するため、電子ファイルの提出のご協力をお願いしています。 (こちらの提出は任意です。)

1 提出概要

電子ファイルは、次の流れにより、機構支部に提出いただくことになります。 なお、提出する電子ファイルは機構ホームページからダウンロードしたものを活用し、 シートを削除せず機構支部にご提出ください。

手順1 電子ファイルの内容の確認

電子ファイルの提出の前に次の項目に環境依存文字が含まれていないか確認くださ い。

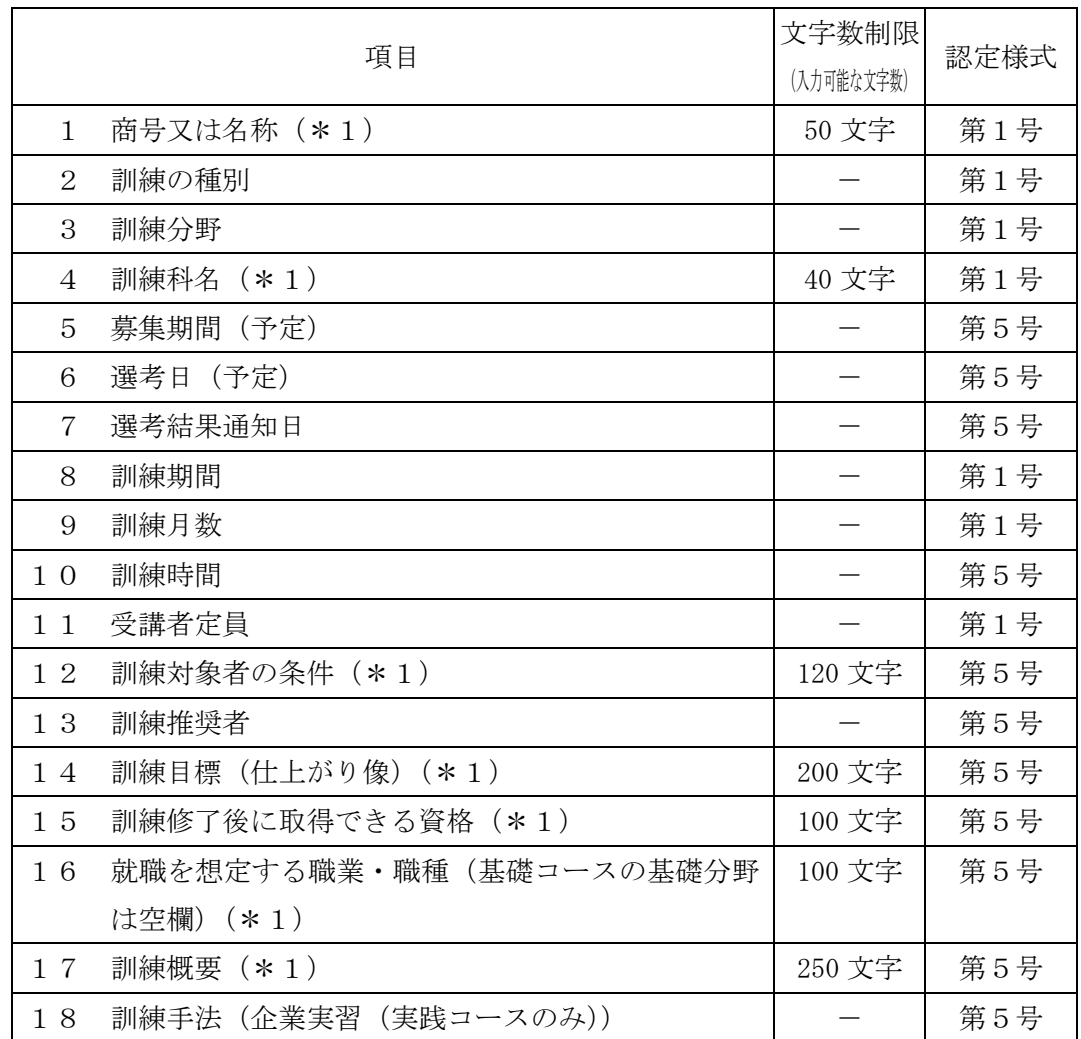

表 コース情報の登録に係る項目

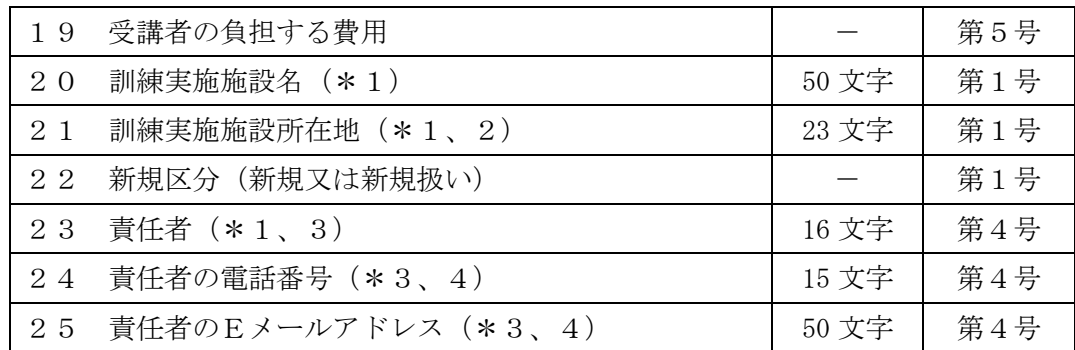

\*1 全角文字で入力してください。

\*2 都道府県名から入力してください。

\*3 機構ホームページには公開されませんが、管理上必要となります。

\*4 半角文字で入力してください。

日本語変換ソフトによっては、文字変換時に"環境依存文字"と表示するものもあり ますので、"環境依存文字"と表示される文字は使用しないようにしてください。

なお、環境依存文字の例としては、次のものがあります。

【主な環境依存文字】

高、﨑、Ⅲ(ローマ数字)、③、®、™、㈱

これらの文字につきましては、別の文字に置き換えて対応してください。

手順2 電子ファイルのパスワード設定

電子ファイルを保護する観点から、電子ファイルを zip 形式等に圧縮し、機構支部が 指定するパスワードを必ず設定してください。

なお、Excel によるパスワード設定は行わないでください。

手順3 パスワード設定した電子ファイルを添付して所定のアドレスにメール送信

機構支部が指定するメールアドレスを宛先に設定し、手順2で用意した電子ファイ ルを送信してください。この際、電子ファイルに設定したパスワードは、電子ファイル を添付したメールに記載(件名、本文、ファイル名等)しないでください。

機構支部にパスワードを通知する必要がある場合は、上記メールとは別に作成した メールにより通知してください。

※メールの添付ファイルが 10MB を超えるメールの受信はできないため、添付ファイル 容量が 10MB を超える場合はメールを分割して提出してください。

手順4 機構支部から訓練実施機関あてに申請書受理の連絡

電子ファイルを提出後、2開庁日以内に機構支部から申請書受理の連絡があります。 2開庁日を過ぎても連絡がない場合は、電子ファイルを提出した機構支部まで連絡く ださい。